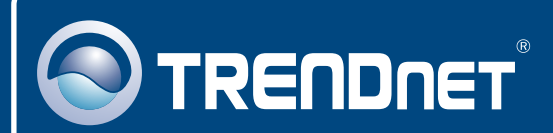

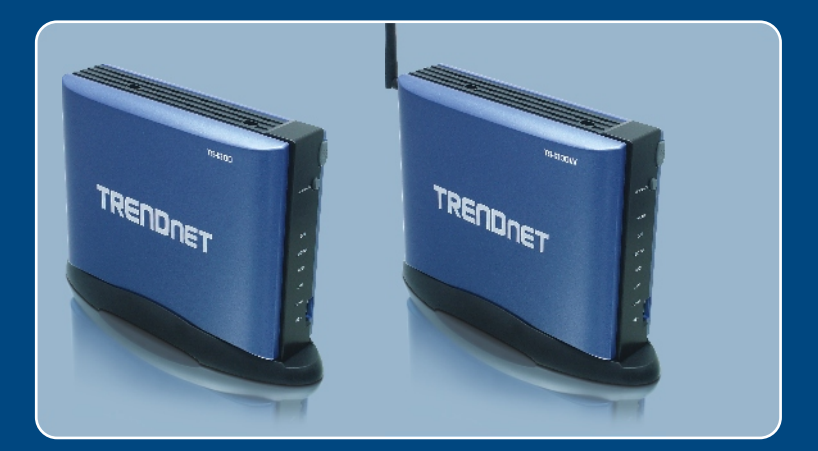

# Quick Installation Guide

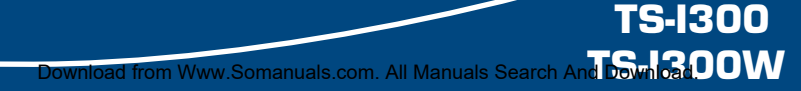

# Table of Contents **Table of Contents**

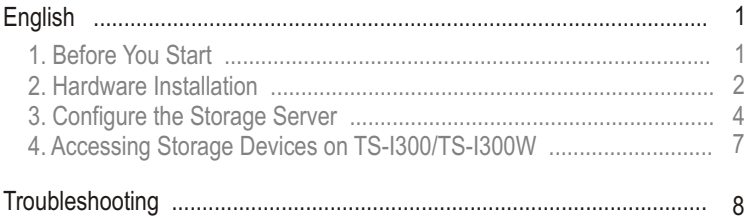

# **1. Before You Start**

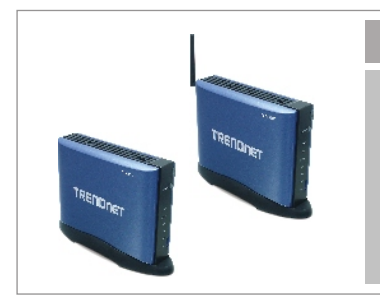

#### **Package Contents**

- TS-I300/TS-I300W
- User's Guide CD-ROM
- Quick Installation Guide
- Mounting Stand
- AC Power Adapter (12V DC, 3.0A)
- 1 x 2dBi Detachable Antenna (TS-I300W)

#### **System Requirements**

- Web Browser: Internet Explorer (5.5 or higher)
- A computer with a network adapter properly installed.
- A network Switch or Hub with an available network LAN port.
- A RJ-45 network cable.
- IDE Internal Hard Drive or USB 2.0 Storage Device (i.e. flash drive, external hard drive; not included)
- Windows XP, 2000, NT, ME, 98, Linux

## **Application**

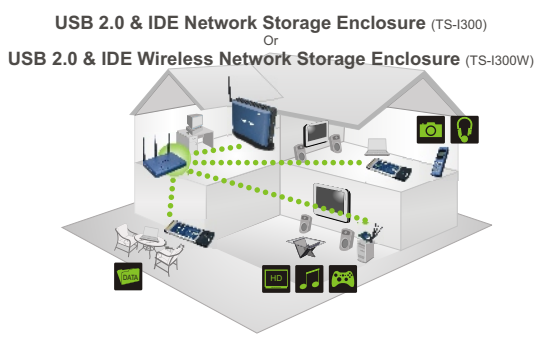

# **2. Hardware Installation**

Note: Before installing the IDE hard drive, the jumper settings must be set to Master.

**1.** Remove the two screws from the rear panel to detach the cover.

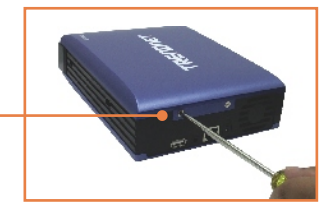

**2.** Make sure the jumper settings on the hard drive is set to Master.

- **3.** Connect the IDE cable and power cable to the hard drive.
- **4.** Place the hard drive onto the metal bracket and secure it with four mounting screws.

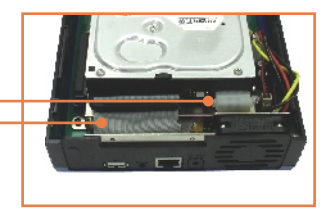

**5.** Replace the cover and secure the two screws.

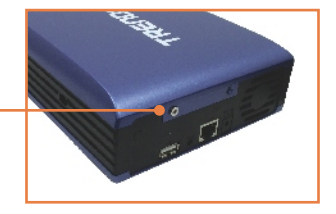

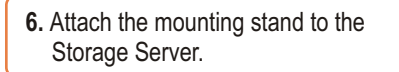

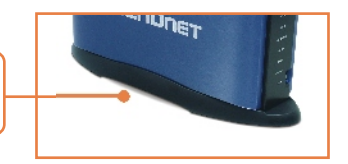

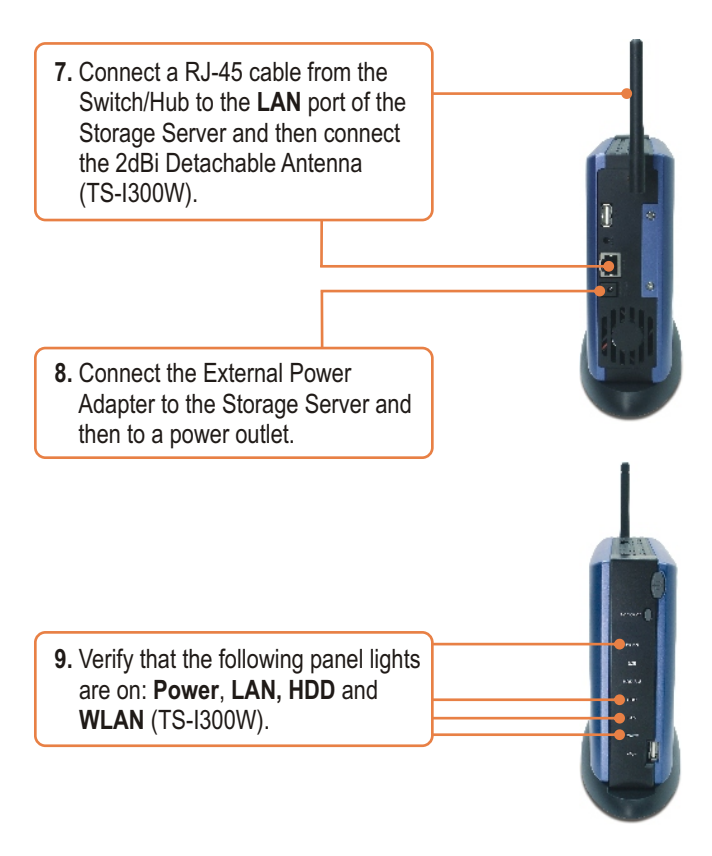

#### **Your hardware installation is now complete.**

**3**

Download from Www.Somanuals.com. All Manuals Search And Download.

# **3. Configure the Storage Server**

Note: Install and use the Easy Search Utility to discover all the TS-I300/TS-I300W on the network, assign IP Address, change the host name and workgroup, and mount or unmount the hard drive.

#### **For Windows Users**

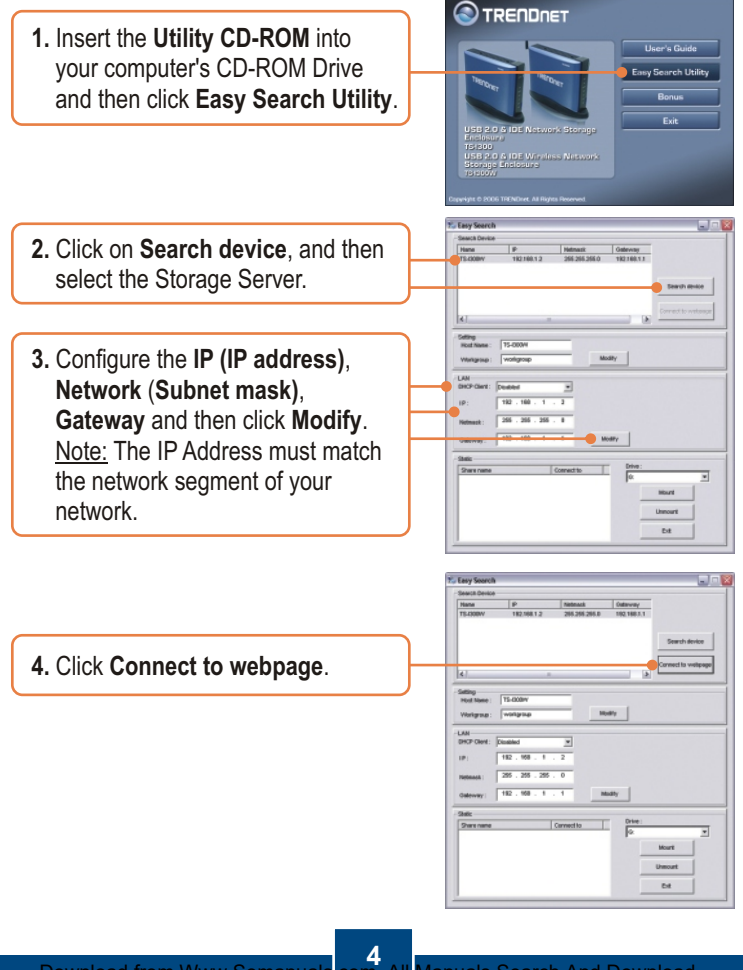

**English**

Download from Www.Somanuals.com. All Manuals Search And Download.

Note: If your hard drive has already been formatted, please skip to step 9. If you are attaching a brand new hard drive, please continue on to step 5.

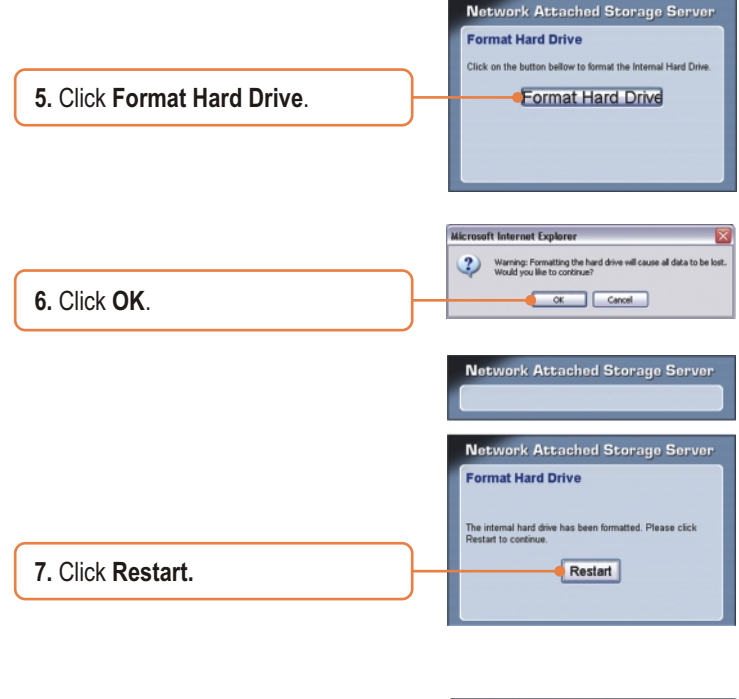

**8.** Click **OK.**

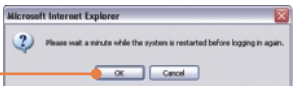

**9.** Enter the User name and Password, and then click **Config**. User Name: **admin** Password: **admin**

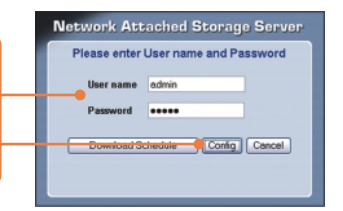

Note: For the TS-I300 skip to section 4. For the TS-I300W continue on to step 10.

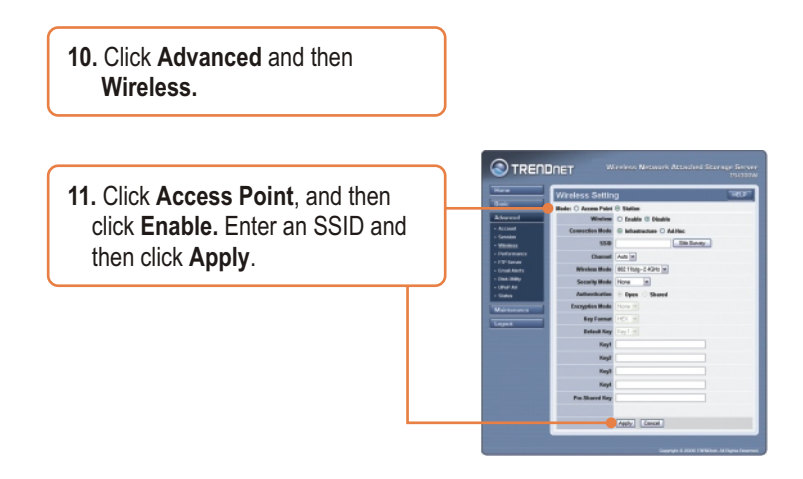

#### **Your configuration is now complete.**

For detailed information regarding the **TS-I300/TS-I300W's** configuration and advanced settings, please refer to the Troubleshooting section, User's Guide CD-ROM, or TRENDnet's website at http://www.trendnet.com.

## **4. Accessing Storage Devices on TS-I300/TS-I300W**

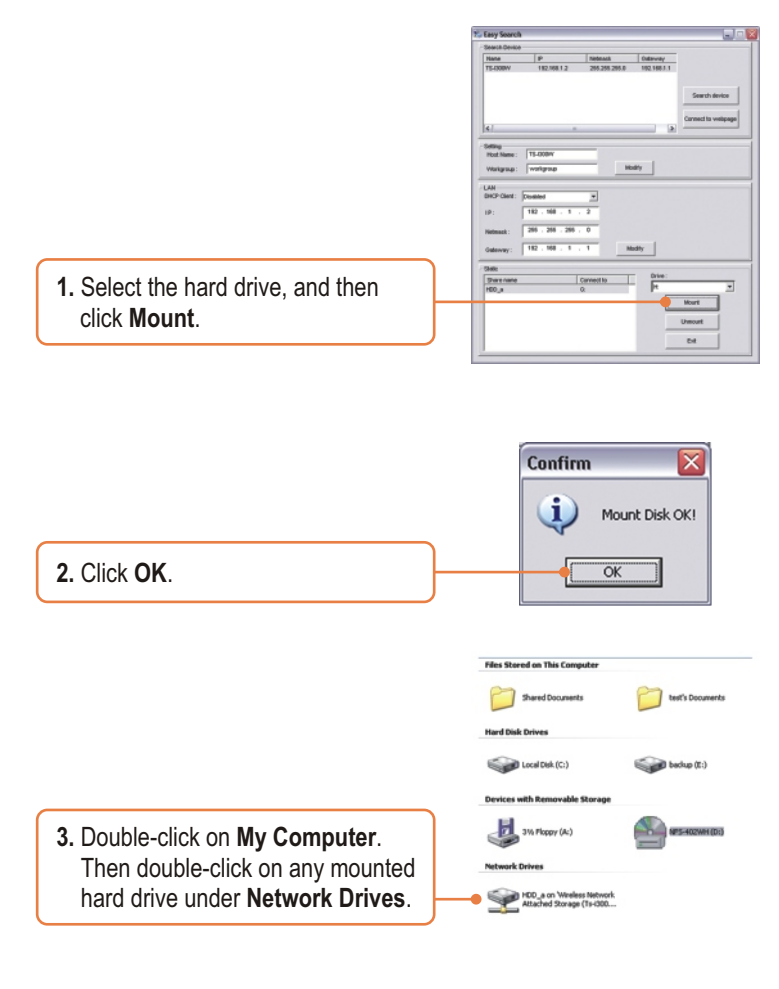

#### **Your storage device is ready for access**

*<u>20m.</u>* Download from Www.Somanuals.com. All Manuals Search And Download.

**English**

## **Troubleshooting**

**Q1: Can I connect or disconnect the USB storage device while the TS-I300/TS-I300W is on? A1:**  Yes, you can connect or disconnect any external USB device while the computer is on, because the USB interfaces are Plug-and-Play and hot-pluggable. Just press on the Unmount button on the unit or open the utility program and press unmount for the USB device.

**Q2: I specified the IP address http://192.168.1.2 in my Internet Browser's Address Bar, but an error message says "The page cannot be displayed." How can I get into the TS-I300/TS-I300W's web configuration page?**

**A2:** First, check your hardware settings again by following the instructions in section 2. Second, make sure the LAN and WLAN (TS-I300W) lights are lit. Third, make sure the TS-I300/TS-I300W is assigned an IP Address in the same subnet as your network. You may need to adjust the TCP/IP settings on your computer to match the storage server. Please see the steps below:

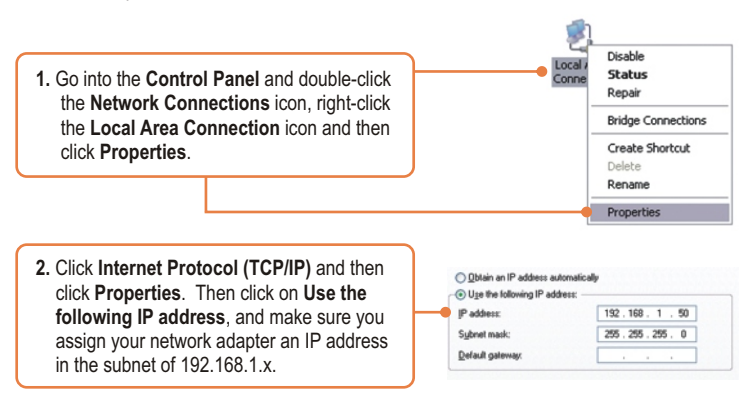

#### **Q3: I am unable to mount or access the IDE hard drive. What should I do?**

A3: First, verify that the IDE hard drive has been properly installed (see section 2). Second, disable any software firewall programs (e.g. Norton Internet Security, McAfee). If you are running Windows XP, disable the built-in XP firewall. Third, make sure the TS-I300/TS-I300W is assigned an IP Address in the same subnet as your network.

**Q4: All the settings are correct, but I can not make a wireless connection to the TS-I300W.** A4: First, double check that the WLAN light on the storage device is lit. Second, power cycle the Access Point. Unplug the power to the TS-I300W. Wait 15 seconds, then plug the power back in. Third, contact the manufacturer of your wireless network adapter. Make sure the wireless network adapter is configured with the proper SSID. The default SSID of the Access Point is **TRENDnet.**

If you still encounter problems or have any questions regarding the **TS-I300/TS-I300W,** please contact TRENDnet's Technical Support Department.

#### **Certifications**

This equipment has been tested and found to comply with FCC and CE Rules.

Operation is subject to the following two conditions:

(1) This device may not cause harmful interference.

(2) This device must accept any interference received. Including interference that may cause undesired operation.

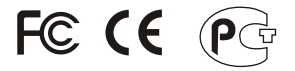

Waste electrical and electronic products must not be disposed of with household waste. Please recycle where facilities exist. Check with you Local Authority or Retailer for recycling advice.

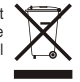

**NOTE:** THE MANUFACTURER IS NOT RESPONSIBLE FOR ANY RADIO OR TV INTERFERENCE CAUSED BY UNAUTHORIZED MODIFICATIONS TO THIS EQUIPMENT. SUCH MODIFICATIONS COULD VOID THE USER'S AUTHORITY TO OPERATE THE FOUIPMENT.

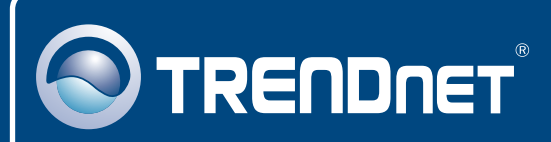

# TRENDnet Technical Support

#### US · Canada

24/7 Tech Support **Toll Free Telephone:** 1(866) 845-3673

 $\overline{\text{Europe}}$  (Germany • France • Italy • Spain • Switzerland • UK)

**Toll Free Telephone:** +00800 60 76 76 67

English/Espanol - 24/7 Francais/Deutsch - 11am-8pm, Monday - Friday MET

#### **Worldwide**

**Telephone:** +(31) (0) 20 504 05 35

English/Espanol - 24/7 Francais/Deutsch - 11am-8pm, Monday - Friday MET

## Product Warranty Registration

**Please take a moment to register your product online. Go to TRENDnet's website at http://www.trendnet.com**

## **TRENDNET**

**3135 Kashiwa Street Torrance, CA 90505 USA**

Copyright ©2006. All Rights Reserved. TRENDnet. omanuals.com. All Manuals Search And Download.

Free Manuals Download Website [http://myh66.com](http://myh66.com/) [http://usermanuals.us](http://usermanuals.us/) [http://www.somanuals.com](http://www.somanuals.com/) [http://www.4manuals.cc](http://www.4manuals.cc/) [http://www.manual-lib.com](http://www.manual-lib.com/) [http://www.404manual.com](http://www.404manual.com/) [http://www.luxmanual.com](http://www.luxmanual.com/) [http://aubethermostatmanual.com](http://aubethermostatmanual.com/) Golf course search by state [http://golfingnear.com](http://www.golfingnear.com/)

Email search by domain

[http://emailbydomain.com](http://emailbydomain.com/) Auto manuals search

[http://auto.somanuals.com](http://auto.somanuals.com/) TV manuals search

[http://tv.somanuals.com](http://tv.somanuals.com/)